# **Front Desk Process - Check In / Check Out via the Scheduling Calendar**

# **Check In Process**

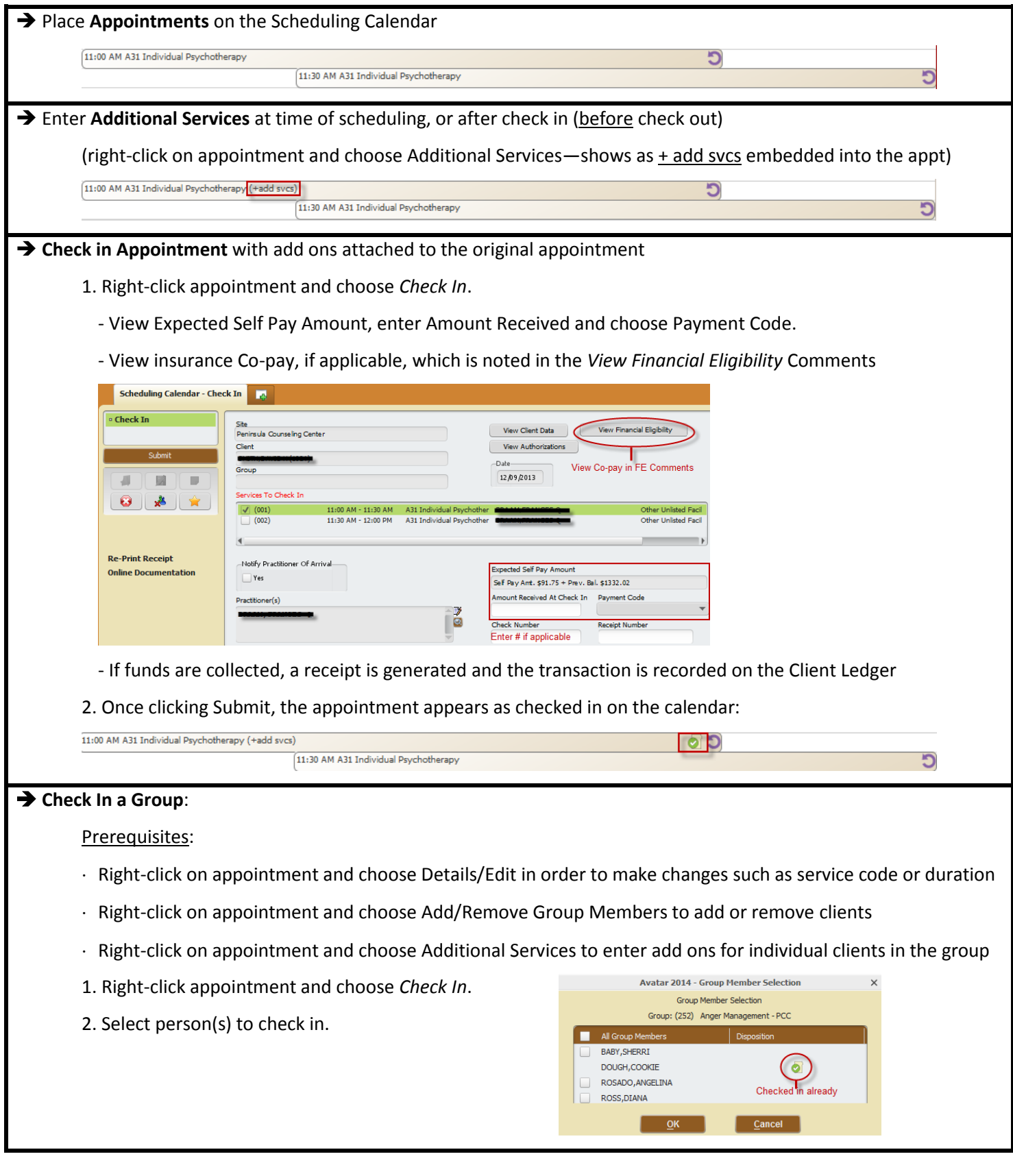

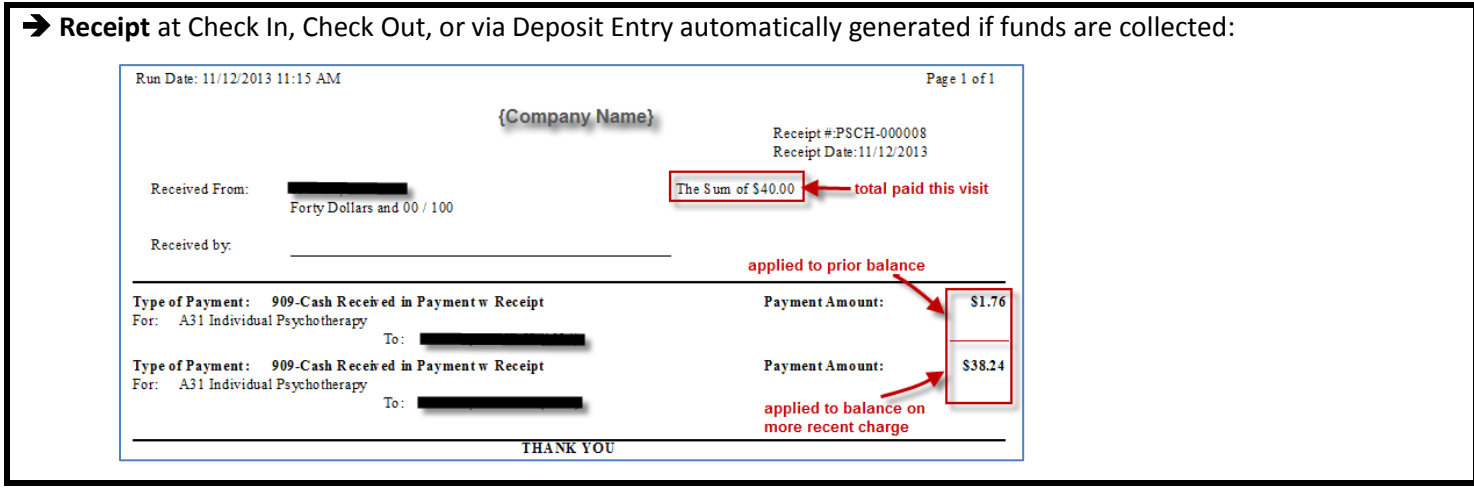

#### **Accounting for Missed Visits**

 Use **Status Update** to indicate **missed visit**, and change the appointment status to Cancelled (for individual appointments). \*\**For group appointments, leave the appointment status as* **Scheduled** *so that it remains on the calendar for further status updates for the group*.

1. Right-click appointment and choose *Status Update*.

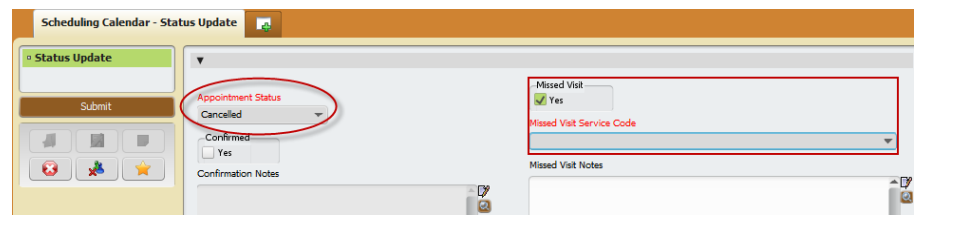

2. Once clicking Submit, the appointment disappears from the calendar:

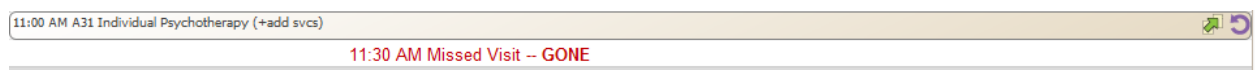

#### Reports:

- Missed Visit Appointment Report indicates missed visit
- Staff Productivity Report, Fail & Cancel Appointment Report (and other reports) will be accurate

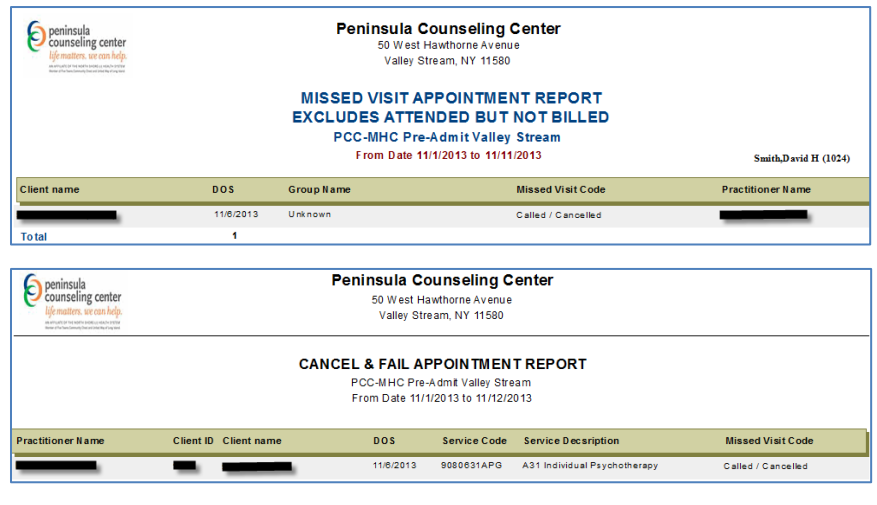

**Note**: The missed visit will not appear on the Master Client Inquiry

# **Check Out Appointment (for individual session appointments only)** Prerequisites:

- Right-click on appointment and choose Details/Edit in order to make changes such as service code or duration
- Right-click on appointment and choose Additional Services—shows as  $\pm$  add svcs embedded into the appt
- 1. Right-click appointment and choose *Check Out*

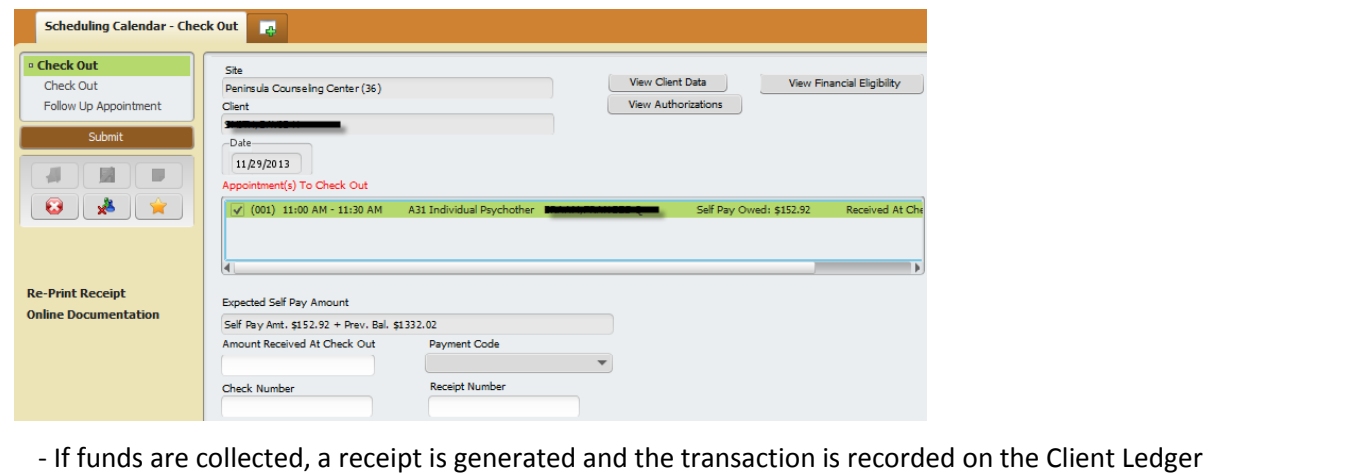

2. Once clicking Submit, the appointment appears as checked out on the calendar:

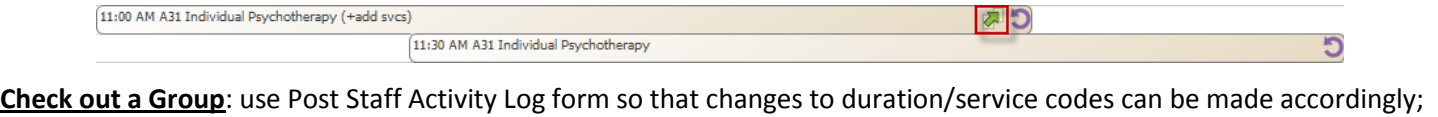

all individual appointments should be checked out from the Scheduling Calendar

## **Actions after Check Out**

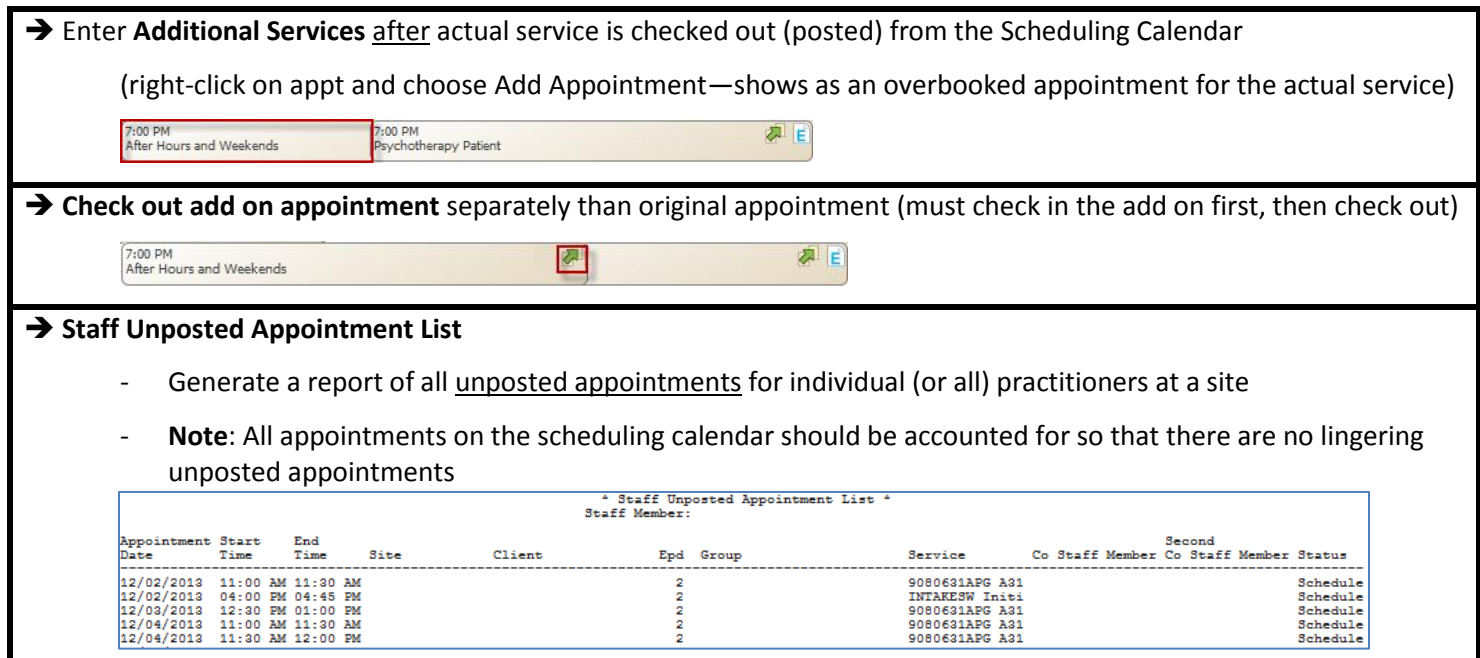

# **Collect Funds / Generate Receipt without appointment present**

*there is no confirmation on willingness to pay.*"

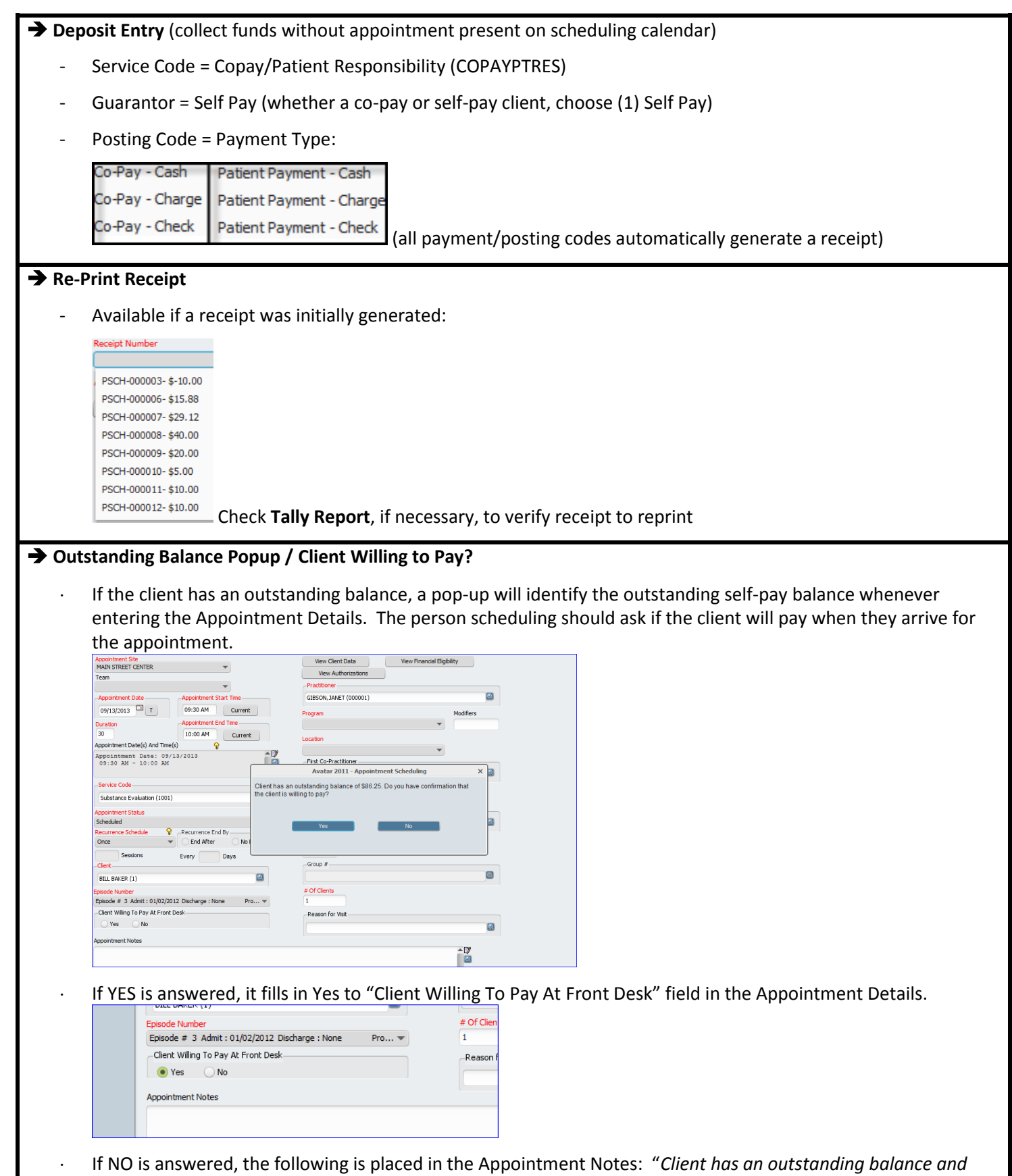